АИСУ «Параграф»

для общеобразовательных организаций

**Приложение**

**ПРЕДМЕТЫ**

*Руководство Пользователя*

**Санкт-Петербург**

**2017**

# **ОГЛАВЛЕНИЕ**

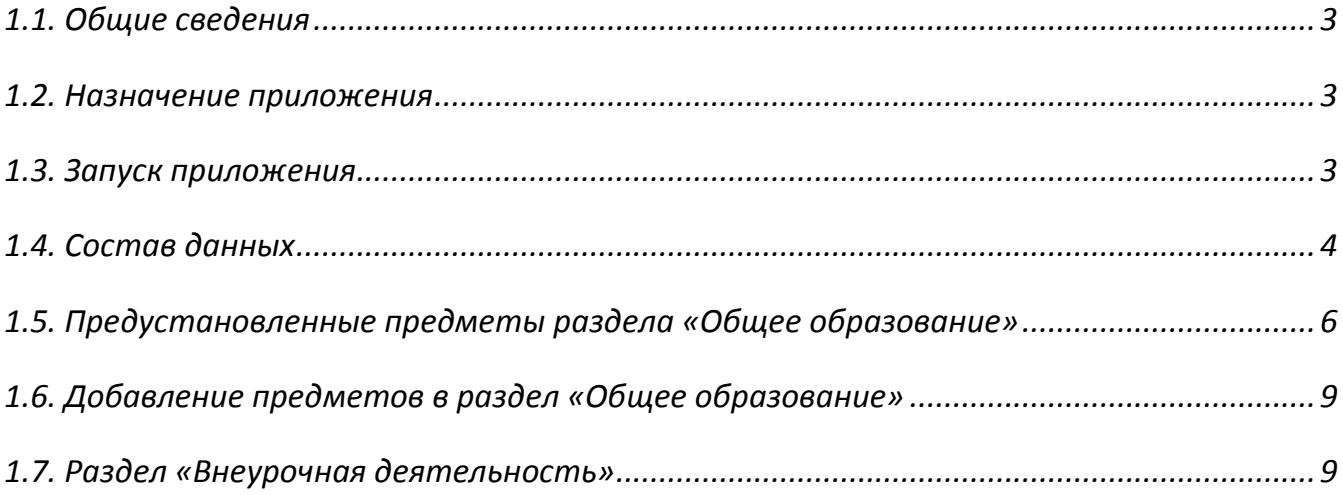

## **1.1. Общие сведения**

В руководстве приводится описание приложения «Предметы» (далее «Приложение»). В Приложении содержится информация о предметах, которые далее используются в других приложениях АИСУ «Параграф»: «Готовые шаблоны учебных планов», «Образовательные программы и учебные планы», Электронные журналы. Пользователи, которым следует давать доступ к этому приложению: Администратор, Руководитель ОО и его заместители, отвечающие за учебную работу.

### **1.2. Назначение приложения**

В приложении «Предметы» предусмотрены разделы для хранения списка общеобразовательных предметов и предметов внеурочной деятельности.

В разделе «Общее образование» содержится список предустановленных предметов, кроме того пользователь может добавлять в этот раздел свои предметы (специфические для конкретной образовательной организации). Свойства предустановленных предметов из централизованного реестра изменять нельзя. Предметы из раздела «Общее образование» используются в готовых шаблонах УП, а также для разработки учебных планов образовательной организации в рамках приложения «Образовательные программы и учебные планы».

В разделе «Внеурочная деятельность» предусмотрено только добавление пользовательских предметов, которые далее используются при составлении планов внеурочной деятельности.

### **1.3. Запуск приложения**

Запустите клиентскую часть «Параграф»: Пуск – Программы – Параграф – Клиент – Параграф. После ввода Вашего имени и пароля в появившемся окне выбора задач (рис 1) запустите приложение «Предметы».

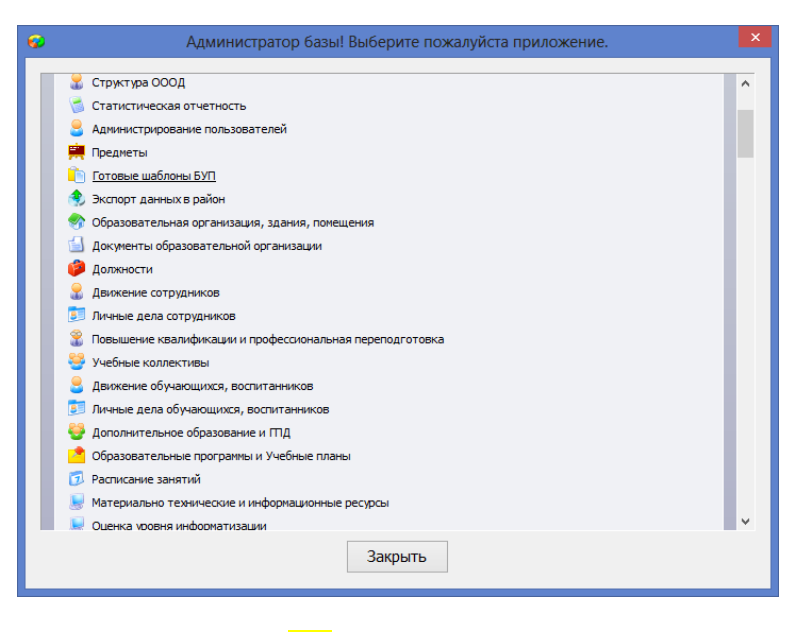

Рис 1 Окно выбора задач

После запуска приложения откроется главное окно программы, имеющее стандартный для приложений АИСУ «Параграф» интерфейс (рис 2).

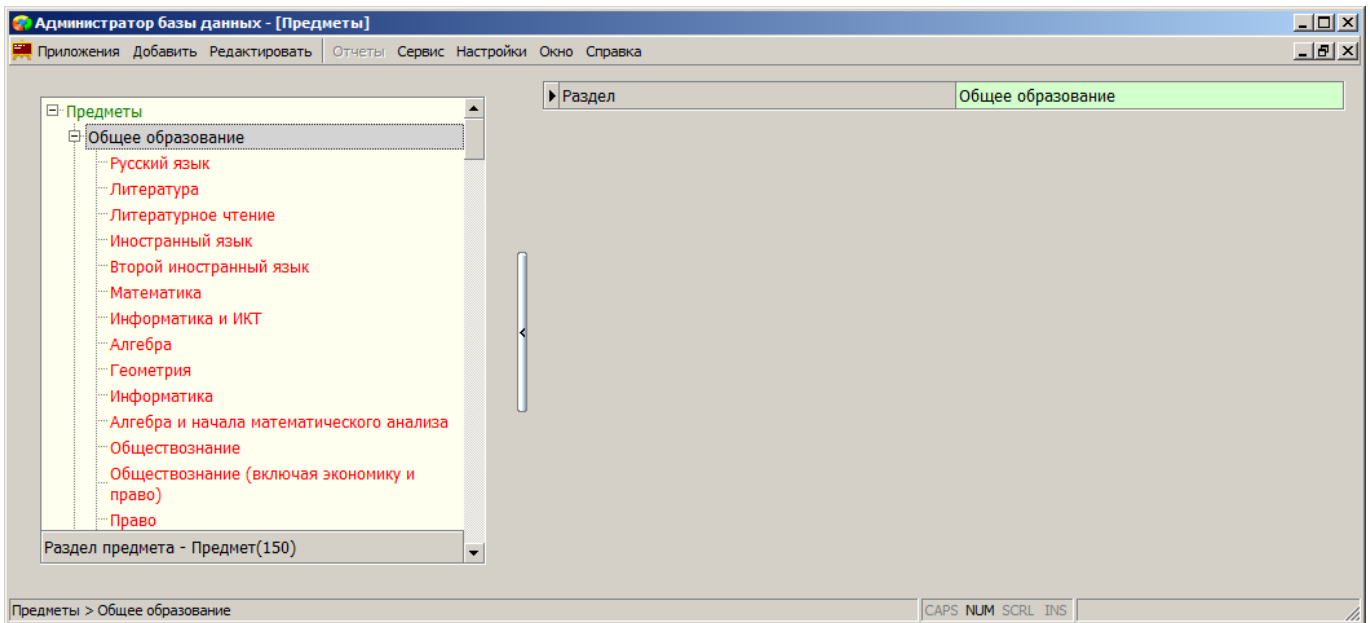

### Рис 2 Окно приложения «Предметы»

Особенностью этого приложения является использование объекта «Предметы» в качестве корневого объекта в дереве, чаще в качестве корневого объекта используется «Образовательная организация». В дереве объектов представлены предметы, распределённые по разделам «Общее образование» и «Внеурочная деятельность».

## **1.4. Состав данных**

В приложении «Предметы» предусмотрены два раздела: «Общее образование» и «Внеурочная деятельность». Первоначально имеются предметы только в разделе «Общее образование». Все предметы из этого раздела (как предустановленные, так и пользовательские) характеризуются набором полей, которые представлены на рисунке 3.

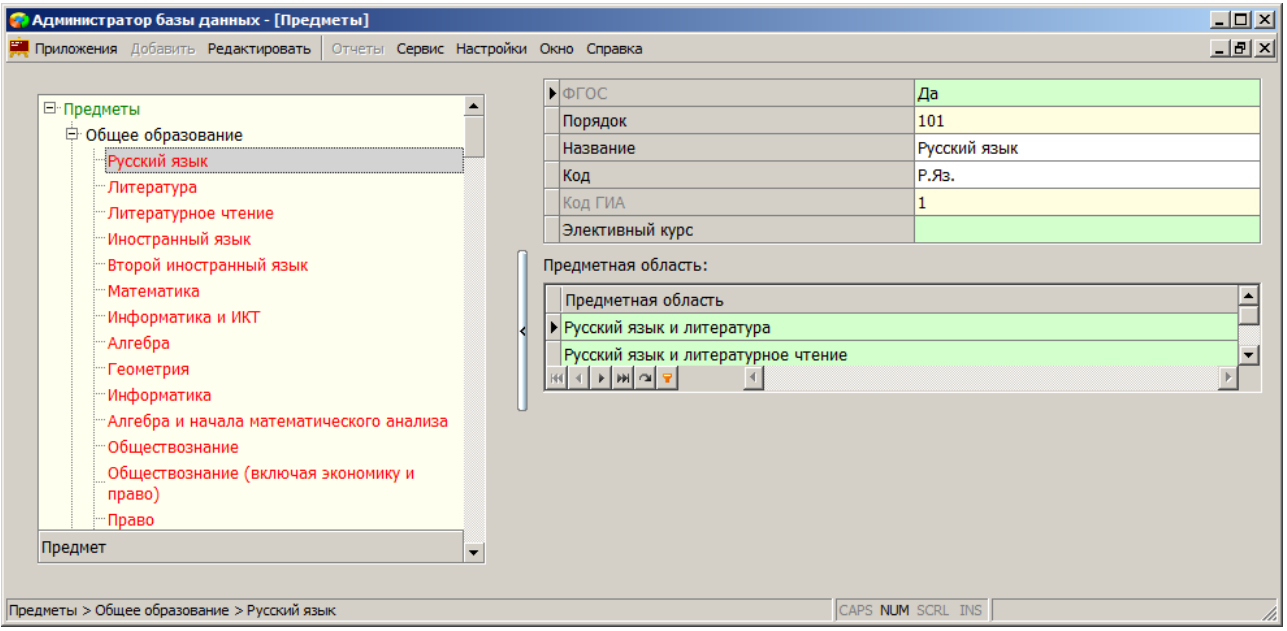

Рис. 3 Карточка объекта «Предмет».

Свойства предметов раздела «Общее образование»

Поле «ФГОС» – закрыто для редактирования пользователем и содержит:

- значение «да» для ФГОС-овских предметов
- значение «нет» для не ФГОС-овских предметов из предустановленного списка
- для пользовательских предметов в поле устанавливается значение «нет».

Поле «Порядок» - обязательное поле, содержит целое число, жёстко заданное для предметов предустановленного списка.

Название – текстовое поле, содержащее полное наименование предмета

Код – обязательное текстовое поле, содержащее краткое наименование предмета (используется в расписании и отчётах Анализа успеваемости).

Код ГИА – целое число, жестко задано для предметов, участвующих в ГИА, для остальных предметов поле остаётся пустым.

Элективный курс - в поле содержится значение «да» для элективных курсов, для остальных предметов – значение «нет». Предметы, которые отмечены здесь как элективные курсы, особым образом представлены в учебных планах.

Табличное поле «Предметная область» содержит одну или несколько предметных областей. Для некоторых предметов (например, элективов) это поле может быть пустым. Перечень предметных областей в соответствии с ФГОС представлен в таблице.

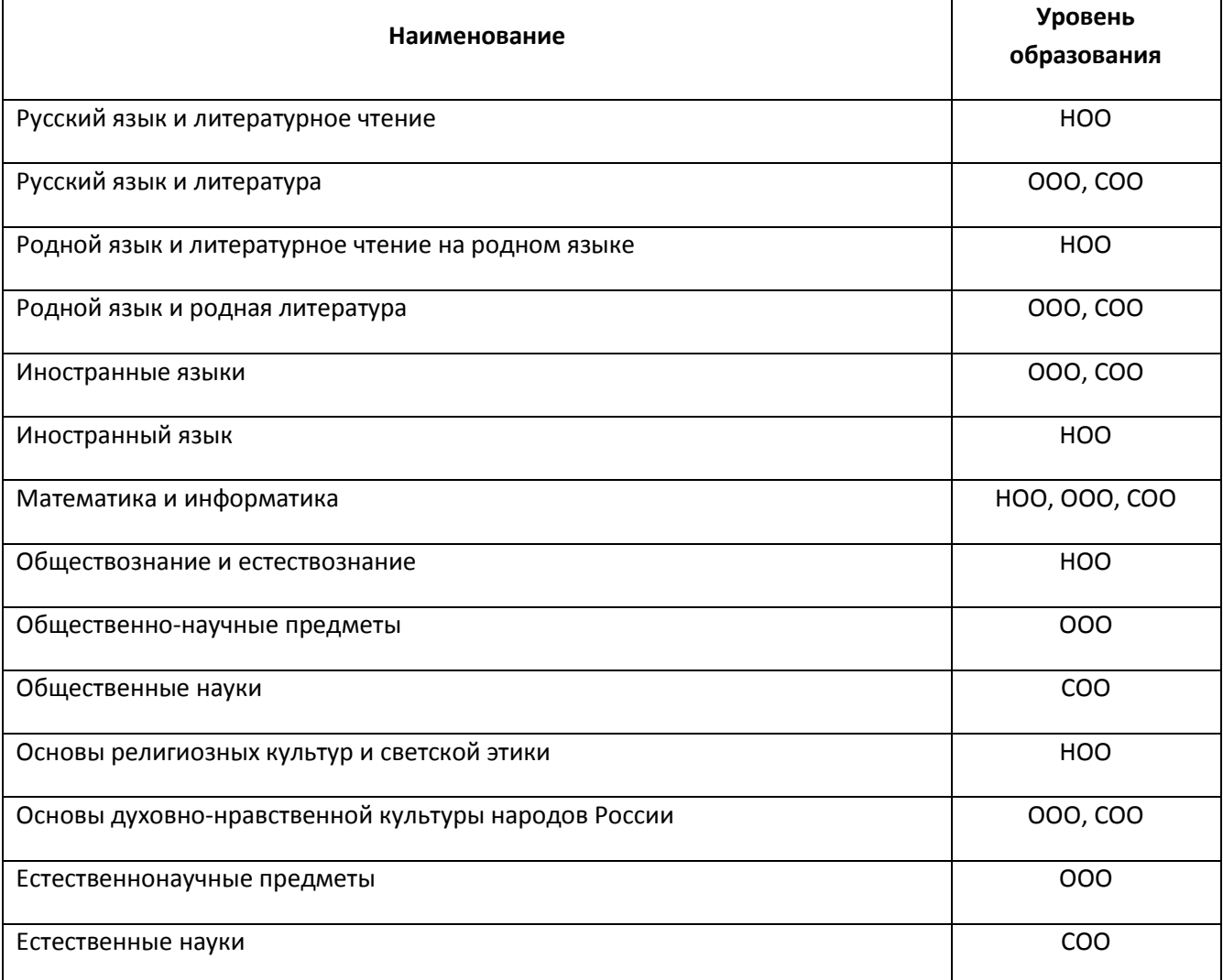

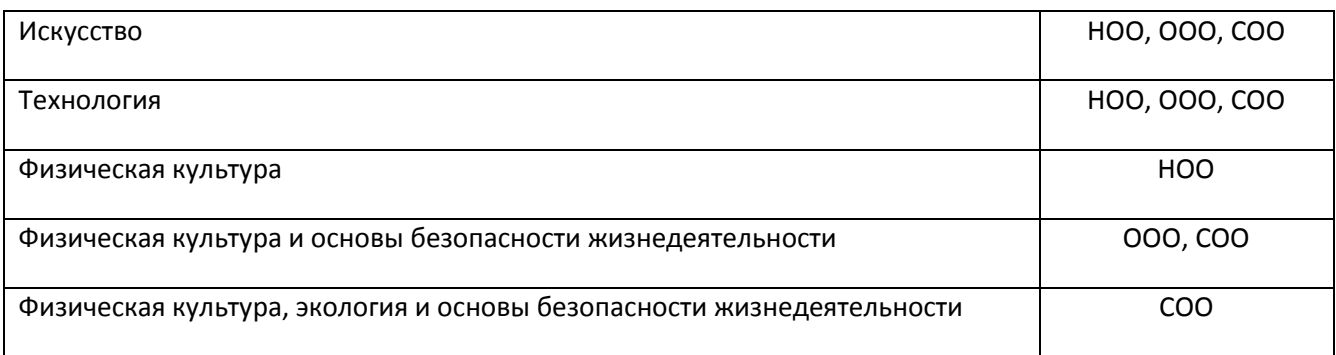

# **1.5. Предустановленные предметы раздела «Общее образование»**

С дистрибутивом АИСУ «Параграф» поставляется список предустановленных предметов общего образования. В этом списке содержатся предметы ФГОС с особыми свойствами. Это предметы, которые всегда есть в приложении, их нельзя удалять. Нельзя добавить предмет с наименованием, совпадающим с одним из предметов ФГОС. Для предметов ФГОС запрещено редактирование данных во всех полях. Список этих предметов приведён в таблице.

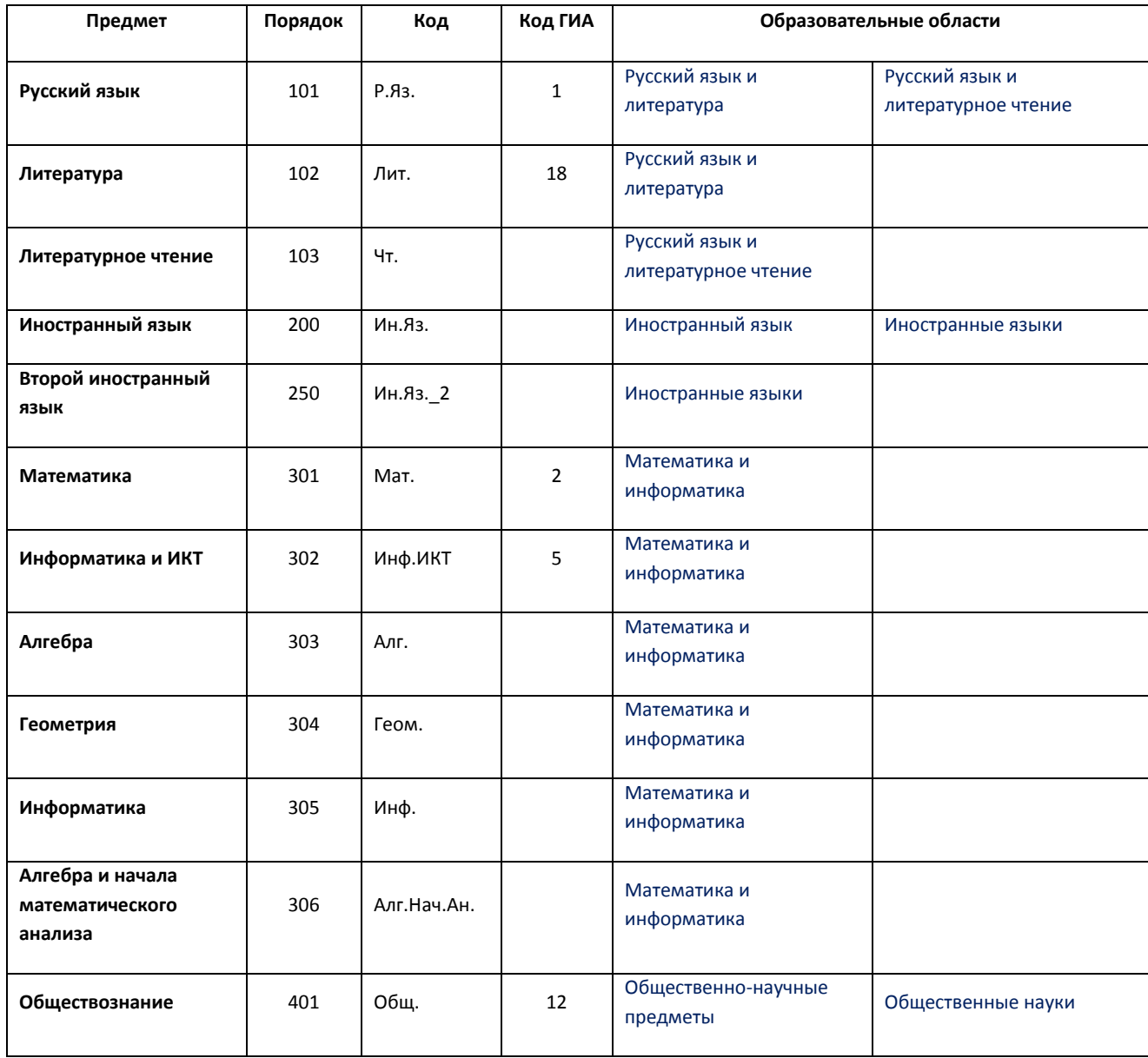

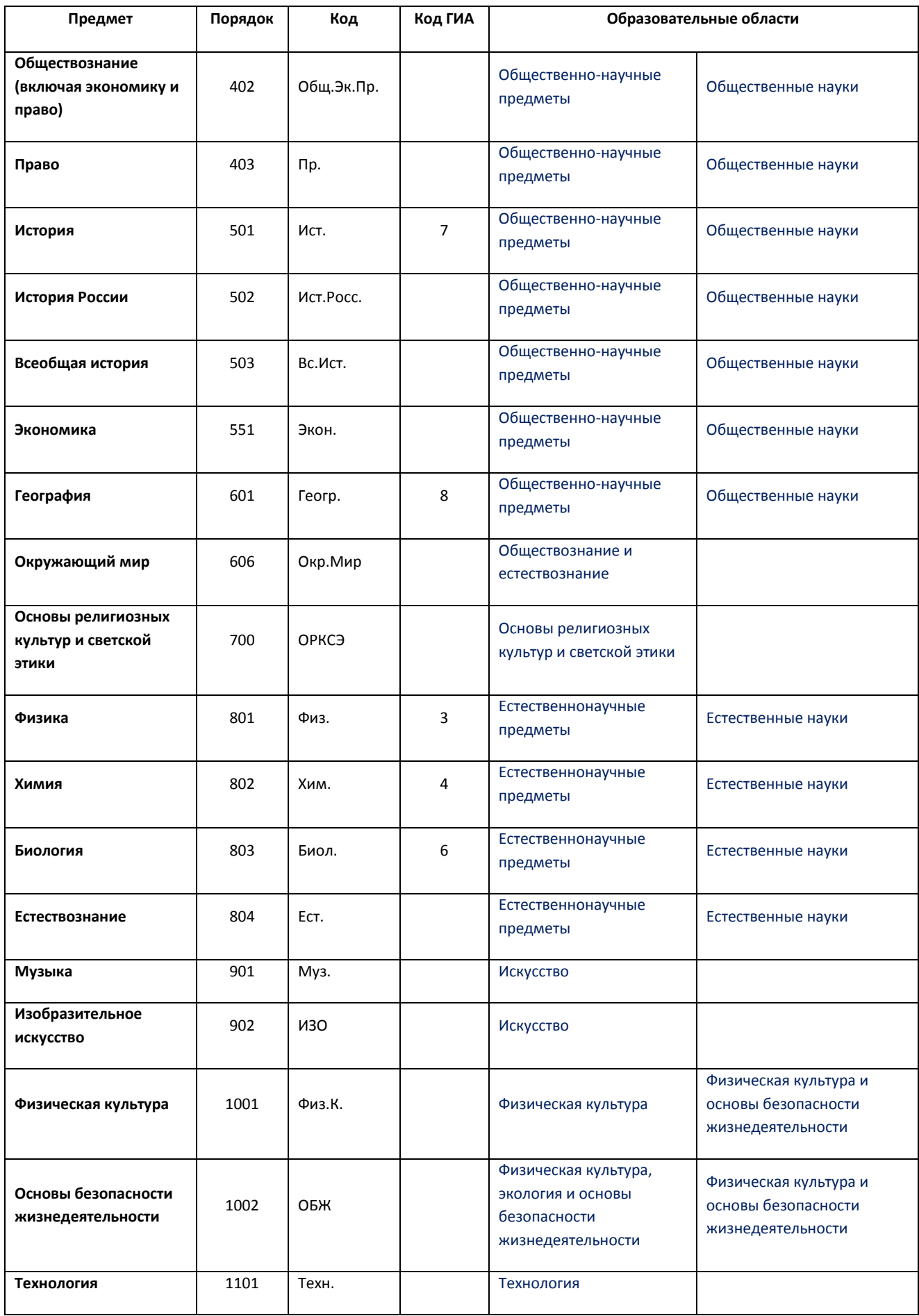

Код для предметов ФГОС состоит из числового обозначения предметной области, к которому добавлен порядковый номер предмета внутри этой предметной области. В дереве объектов предметы ФГОС, отсортированные по полю «Порядок», всегда находятся в начале списка общеобразовательных предметов.

Кроме предметов ФГОС в предустановленном списке содержатся часто используемые предметы, для которых в поле ФГОС значение «нет». В основном это те предметы, которые использовались в базисных учебных планах. Для этих предметов запрещено удаление данных во всех полях, но возможно, например, добавление предметной области.

Предустановленный список предметов будет редактироваться программистами по мере надобности.

# **1.6. Добавление предметов в раздел «Общее образование»**

Для добавления предмета в раздел «Общее образование» необходимо, выделив этот раздел в дереве объектов, выбрать команду «Добавить» - «Предмет» основного или контекстного меню (рис 4).

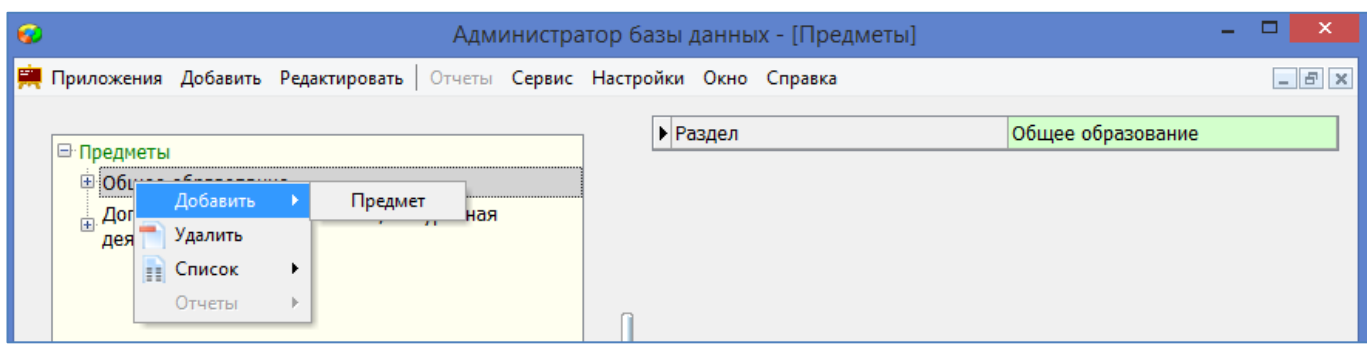

Рис 4 Добавление пользовательского предмета

Далее, выделив созданный объект, необходимо заполнить поля Порядок, Название, Код и в случае необходимости выбрать предметную область (рис 5).

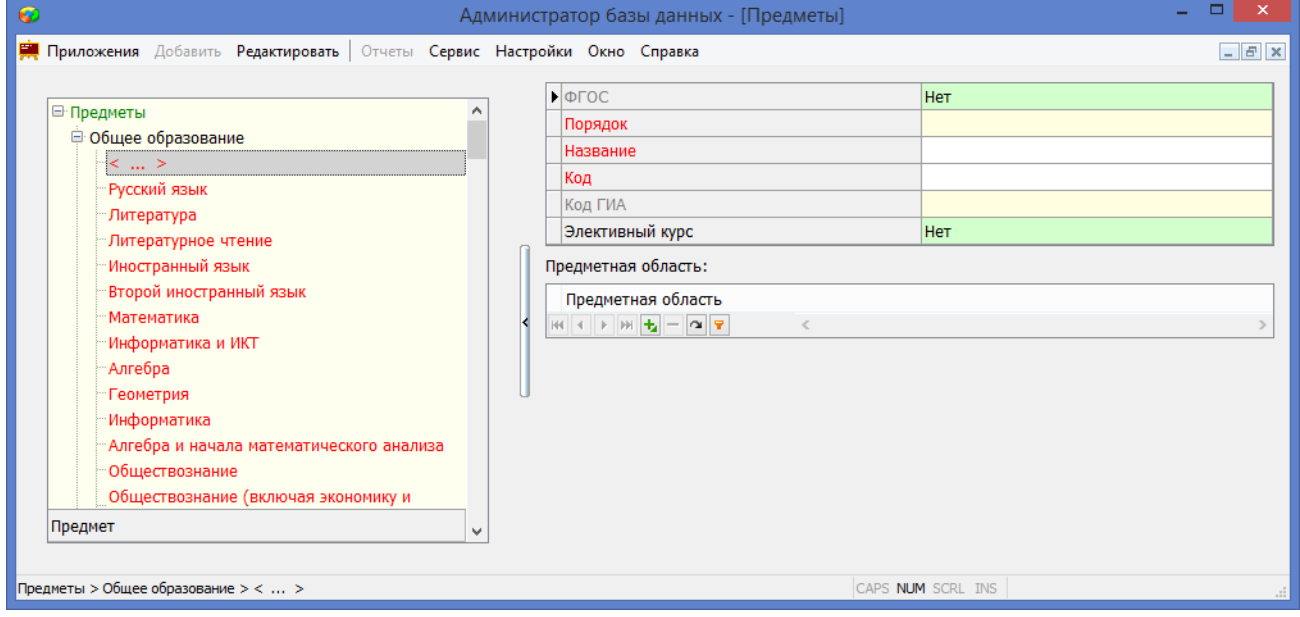

Рис 9 Карточка предмета из раздела «Общее образование»

## **1.7. Раздел «Внеурочная деятельность»**

В раздел «Внеурочная деятельность» предметы добавляются пользователем. При создании планов внеурочной деятельности будут доступны только предметы из этого раздела. Поля для предметов из раздела «Внеурочная деятельность» приведены на рисунке 10.

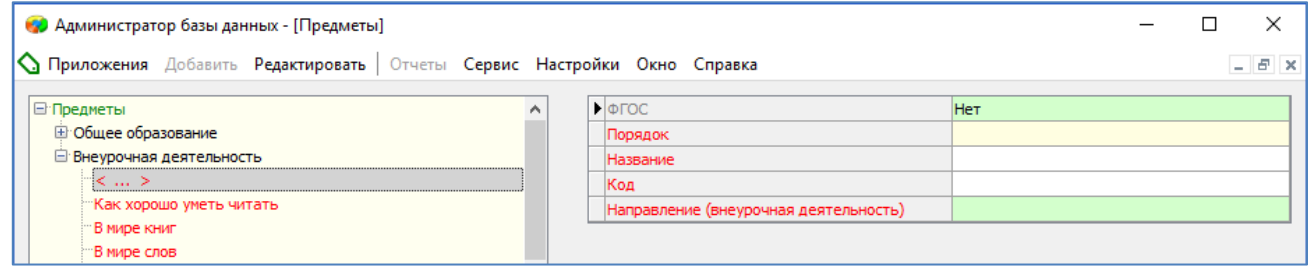

### Рис 10 Карточка предмета из раздела «Внеурочная деятельность»

Следует обратить внимание, что свойства предметов раздела «Внеурочная деятельность» несколько отличаются от свойств предметов из раздела «Общее образование». Кроме стандартных полей Порядок, Название и Код для предметов внеурочной деятельности следует заполнить поле Направление. Список значений для этого поля приведён в таблице.

### Направления внеурочной деятельности

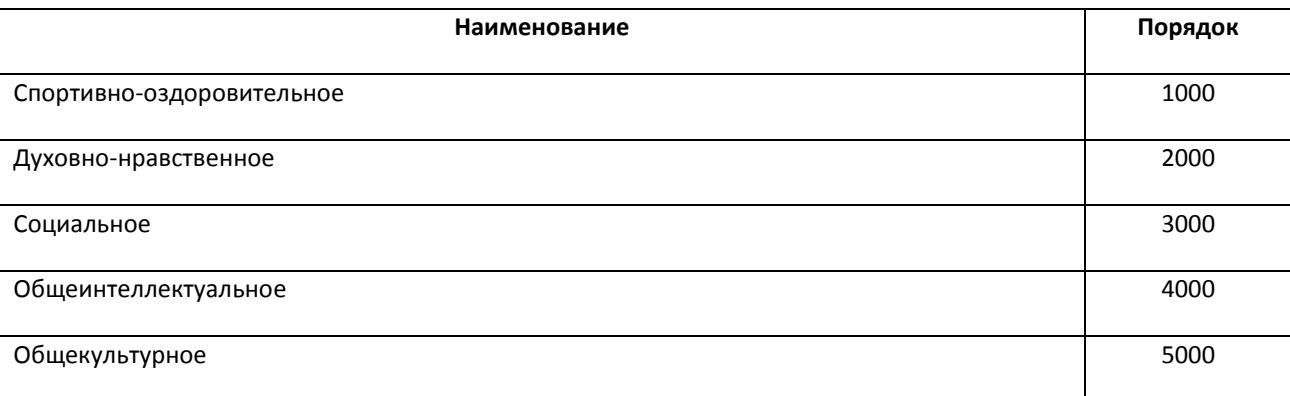

Для добавления предмета в раздел «Внеурочная деятельность» нужно, выделив этот раздел в дереве объектов, воспользоваться командой «Добавить» – «Предмет» основного или контекстного меню и далее заполнить обязательные поля.

Поле "Порядок" для вновь добавляемых предметов заполняется автоматически, после выбора значения в поле «Направление». Предметы внеурочной деятельности нумеруются последовательно с учетом Направления. Так, например, первый предмет, добавленный в Общекультурное направление, будет иметь номер 5001 и т.д.